# **CHECKLIST FOR EXTRACTING BUDGETS FOR RE-UPLOAD**

## **Prerequisites**

Spreadsheet Designer is the application used to extract and upload Budgets from/into Budget Scenarios in Cloud Suite Financials (CSF). This software is to be installed on the computer of the person responsible for the extraction and upload, as it is necessary.

- 1. Knowledge of which columns are needed
- 2. Budget Scenario number
- 3. Period

Below is an example of the Columns which will be necessary to facilitate the extraction.

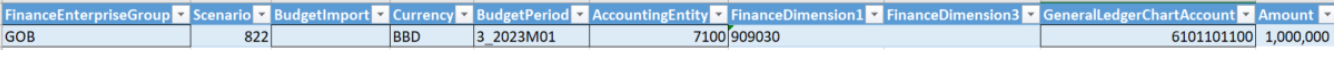

The necessary fields for extraction are:

- FinanceEnterpriseGroup
- **Scenario**
- **BudgetImport**
- **Amount**
- **D** Currency
- **BudgetPeriod**
- **AccountingEntity**
- GeneralLedgerChartAccount
- FinanceDimension1
- FinanceDimension3 (if using Account Category)

#### **Process**

#### *The following steps are a guide to extract and re-upload Budgets.*

- 1. Log into CSF and navigate to the Scenario you wish to export.
	- Log into CSF
	- Select Staff Accountant from landing page
	- Click Budgeting
	- Click Budget Scenarios
	- Double click on the needed Scenario or Select and click the Open icon

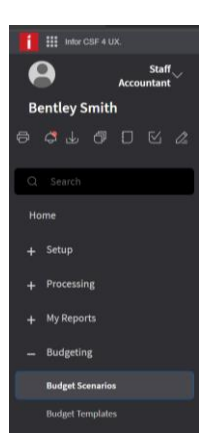

- 2. Place budgets on the Imports tab
	- Click Imports tab, make sure it is empty
		- o If it contains data, click the ellipsis
		- o Select Delete Budget Import
	- Click the Ellipsis
	- Select Export for Import
	- The Scenario number will default in, click Submit
	- Refresh, the budget data will now appear on the Imports tab

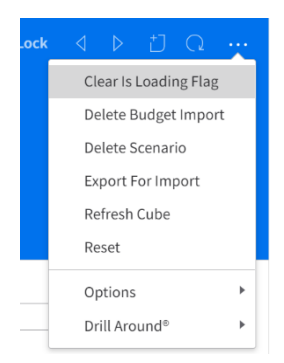

- 3. Navigate to Excel. To turn on Infor Spreadsheet Designer in Excel.
	- Click File
	- Select Options
	- From the pop-up window choose Add-ins from the left side
	- Click the arrow on the right side of the Manage window
	- Select COM Add-ins

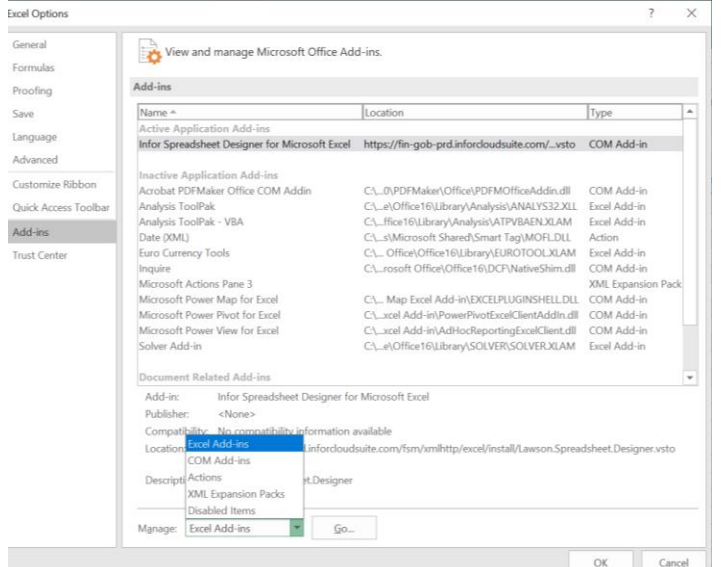

- Click Go
- Select Infor Spreadsheet Designer for Microsoft Excel

## Click Ok

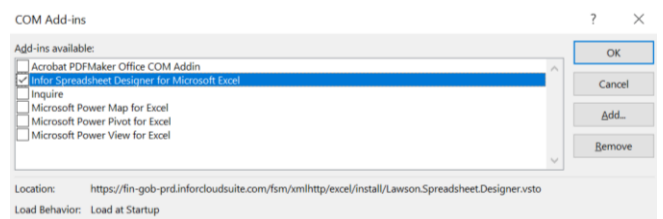

- 4. Log into PRD environment
	- Select the Infor tab on the Excel Menu bar<br>  $\overline{B}$  5 ·  $\overline{C}$  · \$ ·  $\cdot$

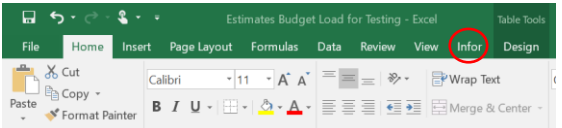

- Click Insert Query and sign into the Production environment. https://gen-gob-prd.inforcloudsuite.com/
- Click connect
- Choose Cloud Identities from the pop-up window
- Enter the correct credentials
- 5. On the Insert Business Class Query pop-up window, needed is a Data Area and a Business Class.<br>The Insert Business Class Query

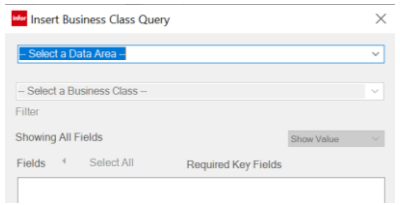

- Select the relevant data area, **gob\_prd\_fsm** (PRD)
- Business Class is *BudgetImport*
- Select the fields listed on page 1
- 6. Place a filter on the Query Properties window to ensure you extract the correct data
	- Scroll to the bottom of the Query Properties window
	- Click Open Filter Builder

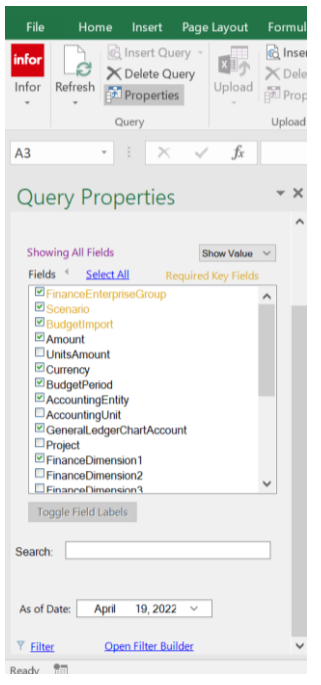

- Select Scenario in the first box, using the down arrow
- $\bullet$  In the 3<sup>rd</sup> box, enter the needed Scenario's number
- Filters can also be applied on the period (if necessary)
- Click Add
- Select BudgetPeriod in the first box
- Enter the period in the 3<sup>rd</sup> box. PRD periods begin with 3
- Click Insert

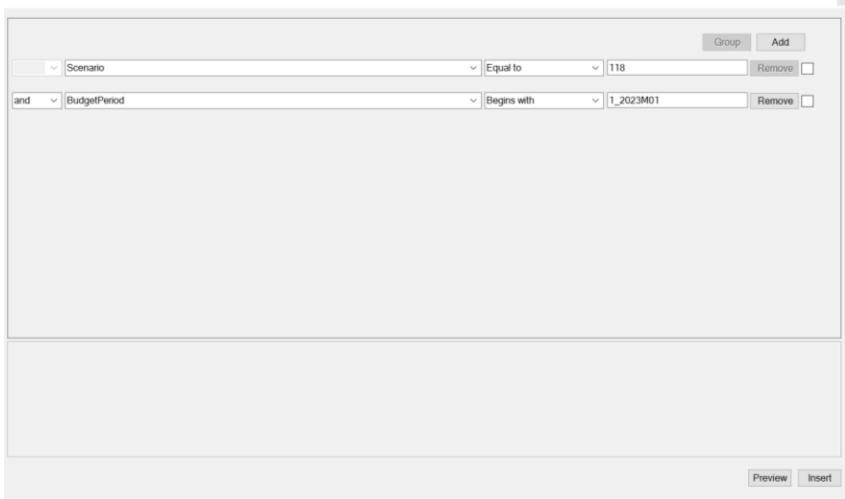

- Click Refresh on the Infor tab
- The budget from that Scenario should now populate the Excel sheet

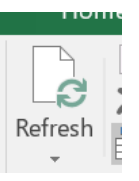

# *To Re-upload Extracted Budgets*

- 7. Clear the BudgetImport Column of the numbers, which were populated during the extraction.
- 8. Make necessary changes
	- If amounts to be corrected, can be done here
	- If uploading to a difference scenario, change the scenario number
- 9. Make sure the budget imports tab of the destination Scenario is empty, if not perform the Delete Budget Import.
- 10. Select Insert Upload from the Infor tab.
- 11. On the Upload Definition pop-up window, needed is a Data Area, a Business Class and an action for the Filter field.

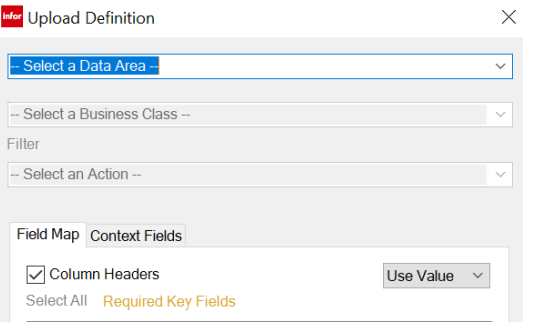

- Select the relevant data area, gob prd fsm (PRD)
- Business Class is *BudgetImport*
- Action for the Filter field is *Create*
- Click Insert, this places the Upload Properties window to the left of the Excel sheet
- Press upload

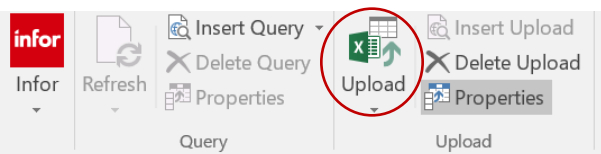

- 12. Navigate to the Budget Scenarios window
- 13. The Budgets are now on the Import tab of the Scenario.

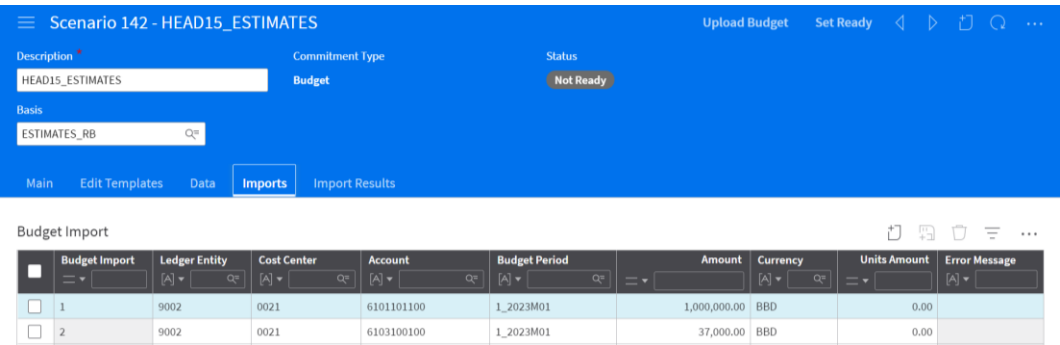

- 14. At this stage, review the Budget and if there are any errors, change on this tab before clicking Incremental Upload.
- 15. To make changes on Imports tab
	- Click on the line and make the change
	- Click save.

16. Upload Budget from Imports tab

- Once all changes made, click Start Incremental Load.
- Enter the relevant period
- Click Submit on the Upload Budget window, which opens.
- Budgets are now on Data tab

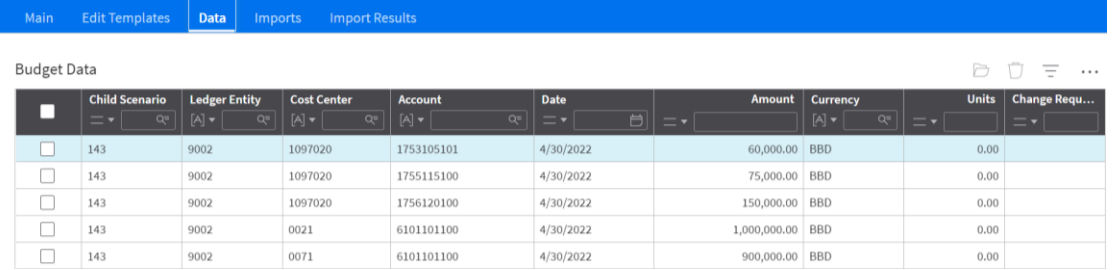

- Click Complete Incremental Load
- Your Budgets should now be on the Data tab of the Budget Scenario

## **Notes:**

*When doing initial Budget Load use period 1 (M01) and other adjustment entries can be entered at different periods.*

**If an entry already exists, any subsequent entry using the same Cost Center, Account and period overwrites it.**